# 코로나**-19** 예방접종관리시스템

# 코로나**-19** 예방접종관리시스템 예방접종등록 매뉴얼

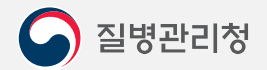

COPYRIGHT ⓒ 2021 질병관리청 ALL RIGHTS RESERVED. 해당 매뉴얼의 모든 저작권은 2021 질병관리청에 있으므로 무단 배포 및 복제를 금합니다.

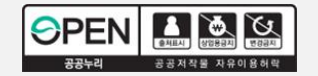

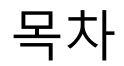

#### 1. 예방접종등록 PAGE

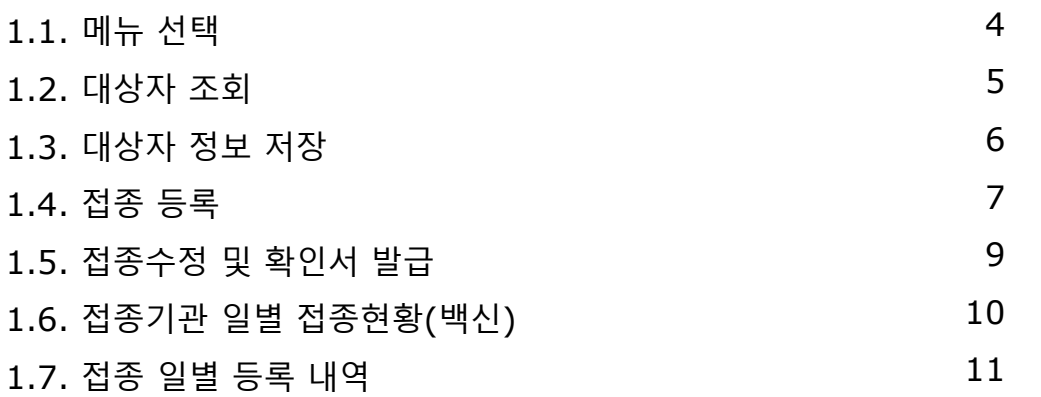

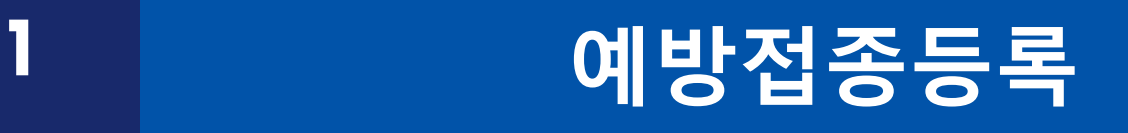

코로나-19예방접종관리시스템 예방접종등록 매뉴얼

#### 메뉴 선택 **|** 코로나-19예방접종관리시스템 예방접종등록 매뉴얼 **4**

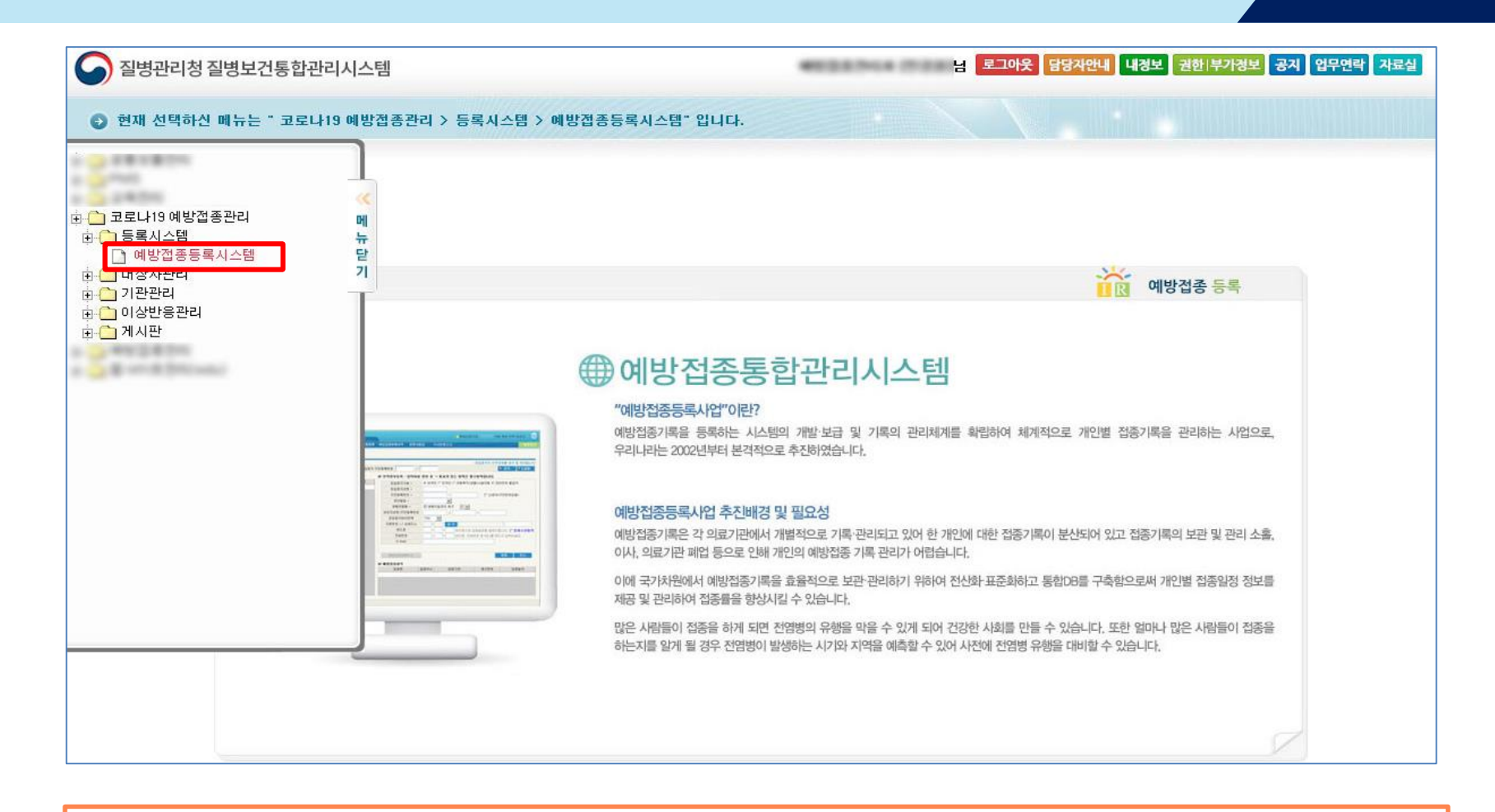

질병보건통합관리시스템 로그인 후 메뉴보기에서 ʻ코로나19 예방접종관리 > 등록시스템 > 예방접종등록시스템' 메뉴를 클릭합니다.

Ę

#### 대상자 조회 **|** 코로나-19예방접종관리시스템 예방접종등록 매뉴얼 **5**

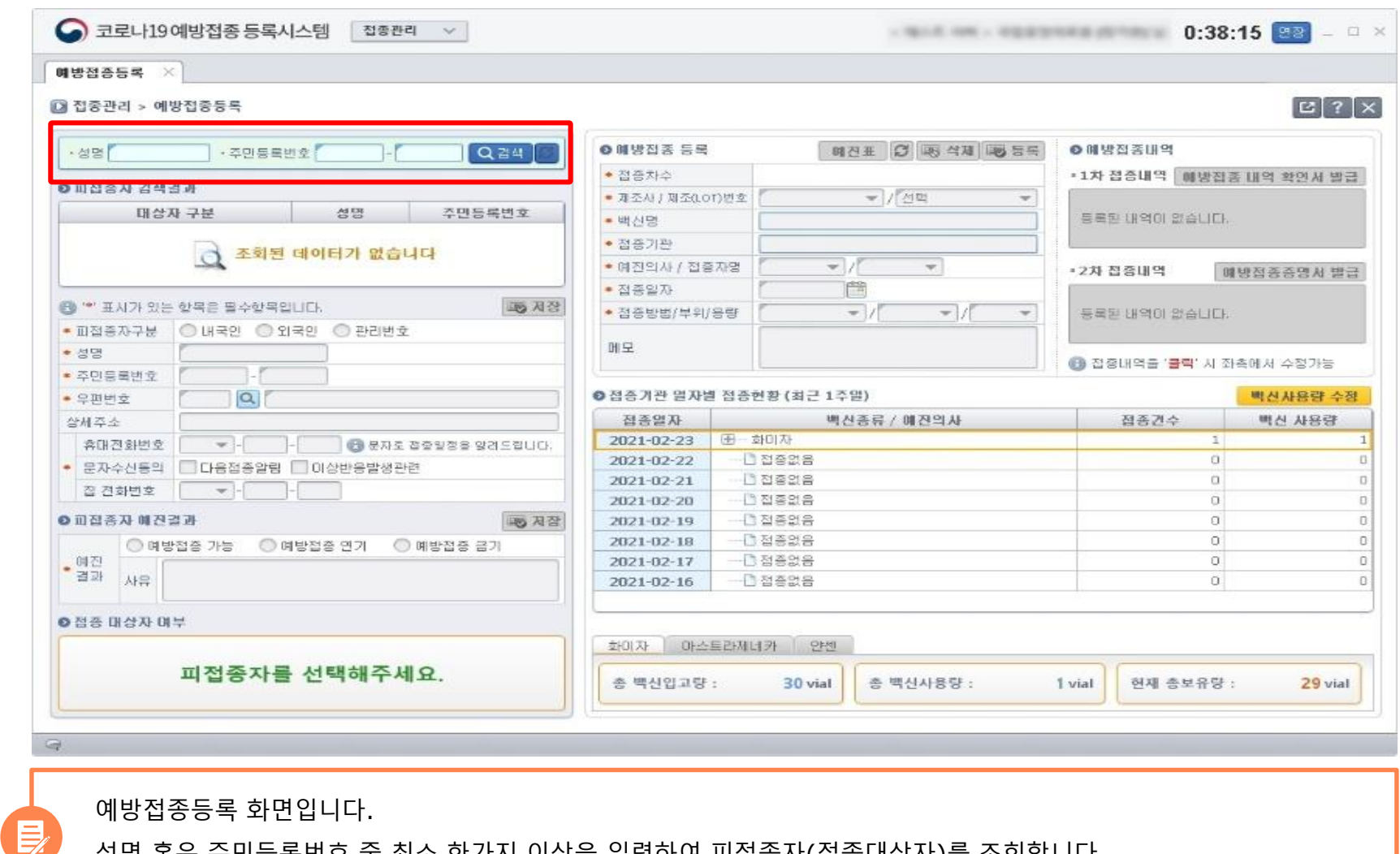

성명 혹은 주민등록번호 중 최소 한가지 이상을 입력하여 피접종자(접종대상자)를 조회합니다.

## 대상자 정보 저장 **|** 코로나-19예방접종관리시스템 예방접종등록 매뉴얼 **6**

● 코로나19예방접종 등록시스템 접종관리 v **D:38:15 BEE**  $-1$   $\times$ 매방접증등록  $\times$  $\boxed{C}$  ?  $\boxed{\times}$ ■ 접종관리 > 예방접종등록 1**ON 방접증 등록** · 주민동록변화 Qas 매진표 이 3 석재 3 등록 **ON 방접종내역**  $-29$ ■ 진종차수 1对 · 1차 접종내역 대방점증 내역 확인시 발급 ● 回到茶자 경색결과 ● 재조사 / 재조(LOT)번호 선택 - 7 전택 대상자 구분 성명 주민등록변호 등록된 내력이 없습니다. • 백산명 고위험 의료기관 종사자 만 500606-1\*\*\*\*\*\* • 접종가관 코로LH9 환자 진료 의료가관 종사자 만 830925-3\*\*\*\*\*\* • 예진의사 / 접종자명 [터스트 - 기타스트  $\overline{\phantom{a}}$ · 2차 접종내역 M방접종증명시 발급 • 접종일자 2021-02-04 ● \* 표시가 있는 항목은 필수항목입니다. ■ 对否 • 접종방법/부위/용량 四四 - / 선택 - 기선덕 → 들룩된 내쪽이 없습니다. • 피잡종자구분 ● 내국민 ● 외국민 ● 관리변호 메모 만 ● 성명 € 점증내역을 '<mark>플릭</mark>' 시 좌측에서 수정가능 • 주민등록변호 S00606 - 1 (연령: 70세 7개월)  $\sim$   $\alpha$ ● 접종기관 알자별 접종현활 (최근 1주일) ■ 早田団立 백산사용량 수정 접종일자 백산종류 / 매진의사 집종건수 **백신 사용량** 상세주소 - 그 접종없음  $\circ$ 2021-02-04 O [011 w - | | | | | | | | | | | | | 문자로 경종일정을 알려드립니다. 휴대전화변호 2021-02-03 田一卦印자  $\pm$  $\mathbf{1}$ 문자수신동의 □다음접종알림 □ 마상반응발생관련 □ 접종없음 O.  $\Box$ 2021-02-02 2  $C$   $E$  and  $E$  $\Box$  $\Box$ 2021-02-01 ● 피진종자 매진결과 □ 전증없음  $\Box$  $\Box$ 18 저장 2021-01-31 2021-01-30 · [ 전종없음  $\begin{array}{c} \square \end{array}$ o ● 예방접종 가능 ◎ 예방점증 연기 ○ 여방접증 급기 - 다 접종없음  $\sigma$  $\alpha$ 朗召 2021-01-29 三正 사유 2021-01-28 - 대접종없음  $\mathbb O$  $\Box$ 1 ▶ 접종 대상자 며부 **모더나** 마스트라제네키 上山県公 不旧掉 안센 1차 접종 대상자입니다. 종 백신입고량 : 32 vial 총 백신사용량: 1 vial 현재 종보유량: 31 vial

1) 검색결과를 확인 후 접종대상자를 선택하면, 접종 대상자 여부를 확인 할 수 있습니다.

目 2) 접종대상자 예진결과를 저장 합니다. (예방접종 연기, 예방접종금기를 선택 후 저장하면 접종등록은 불가능 합니다.)

※ 추 후 예방접종이 가능한 경우 "예방접종 가능" 으로 변경 하면 됩니다.

#### 접종 등록 **|** 코로나-19예방접종관리시스템 예방접종등록 매뉴얼 **7**

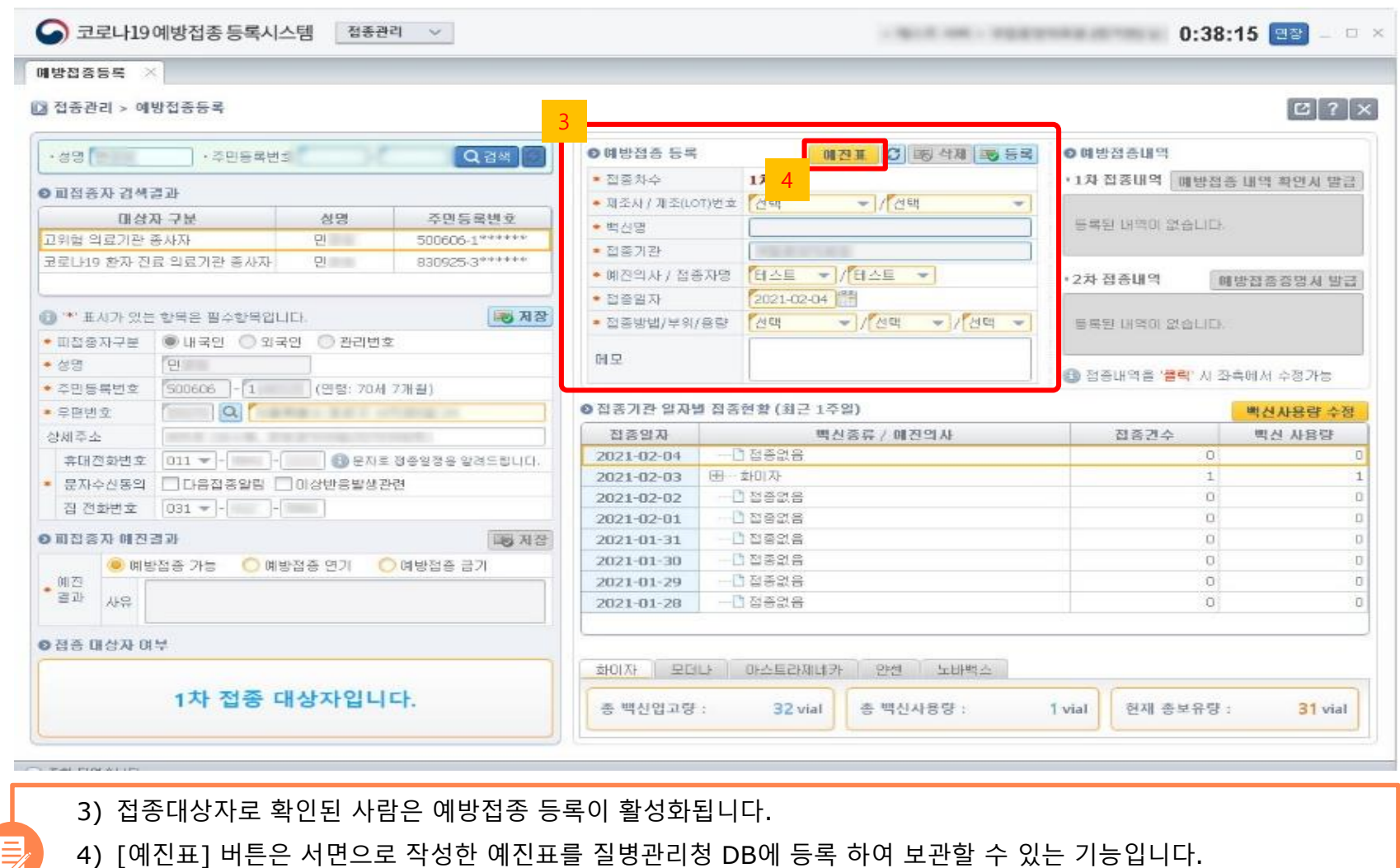

-> 서면으로 작성한 예진표를 저장 하고자 하는 의료기관은 예진표를 스캔 하여 저장 할 수 있습니다.

## 접종 등록 **|** 코로나-19예방접종관리시스템 예방접종등록 매뉴얼 **8**

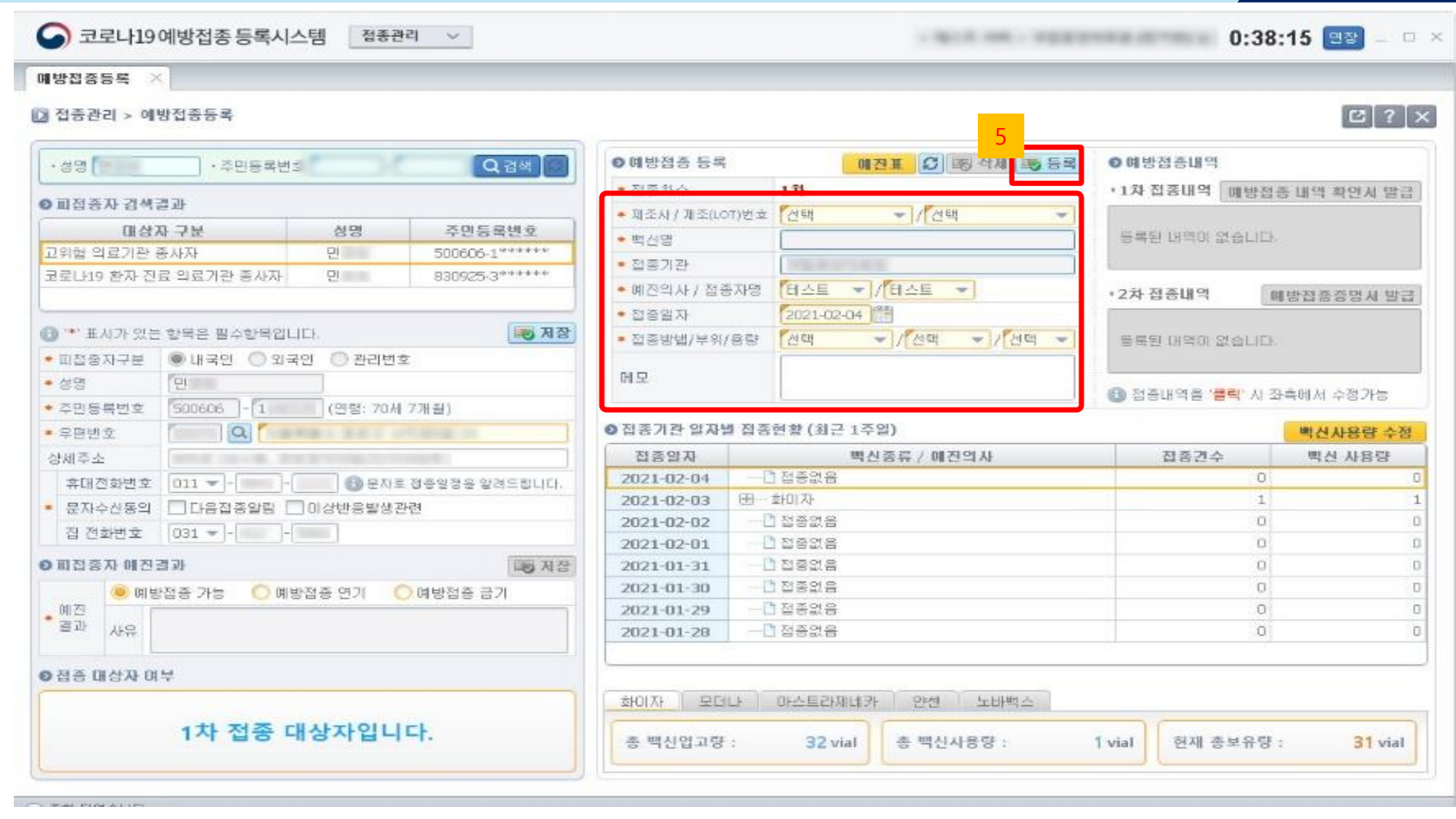

5) 예방접종 정보(백신정보,예진의사,접종자명,접종일자 등) 입력 후 [등록] 버튼을 클릭하여 접종을 등록하면 접종기록 등록이 완료됩니다.

 $\mathbf{E}$ 

 $\mathbf{B}$ 

#### 7) 1차 예방접종을 완료 후 [예방접종 내역 확인서 발급] 버튼을 클릭하면 확인서를 발급받을 수 있습니다.

#### ※ 우측 예방접종내역을 클릭하면 좌측 '예방접종 등록'화면에서 수정 및 삭제 가능합니다.

#### 6) 예방접종대상자의 등록된 접종정보는 '예방접종내역'에서 확인이 가능합니다.

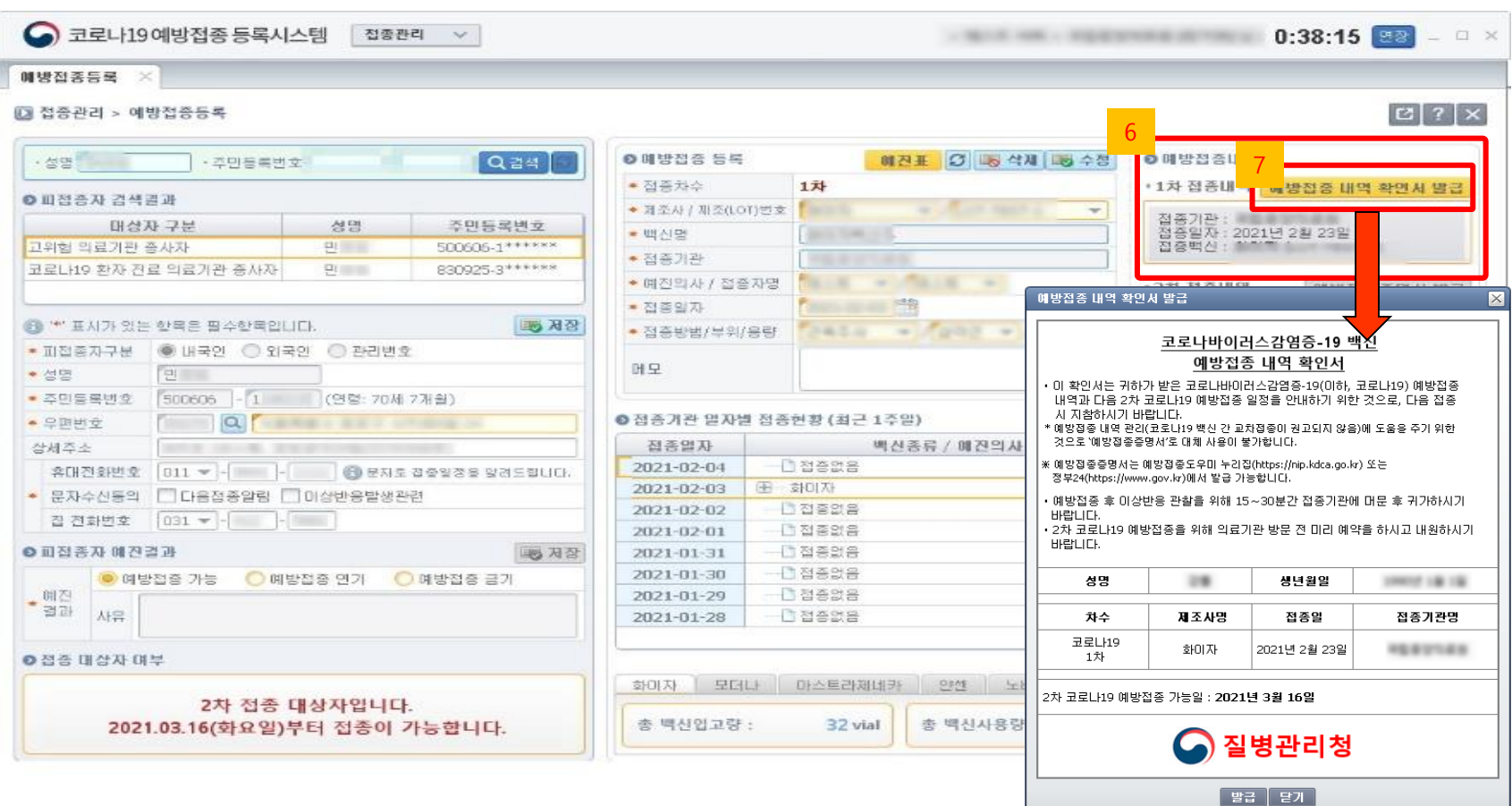

#### 접종기관 일자별 접종현황 **|** 코로나-19예방접종관리시스템 예방접종등록 매뉴얼 **10**

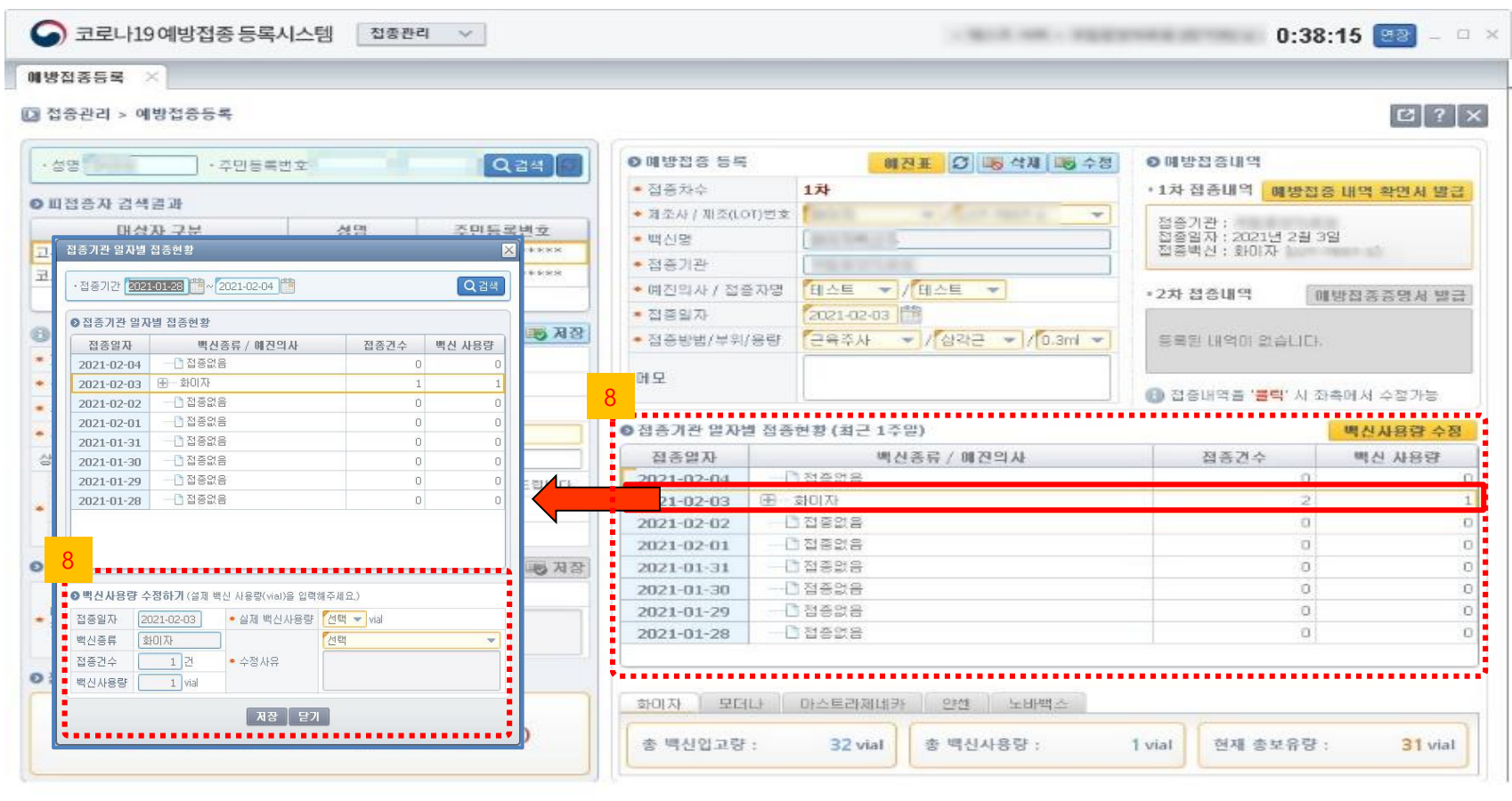

8) 접종기관 일자별 접종현황 및 백신보유현황을 확인 할 수 있습니다.

※ 화면의 '백신 사용량'과 '실제 백신 사용량'이 틀린 경우 내역을 더블 클릭하거나 백신사용량 수정버튼을 클릭하면 일자별 접종현황 팝업이 나타납니다. 실제 백신사용량과 수정사유를 입력하여 백신 사용량을 수정할 수 있습니다.

 $\mathbf{B}$ 

# 접종일자별 등록내역 **|** 코로나-19예방접종관리시스템 예방접종등록 매뉴얼 **11**

 $\bigcirc$  질병관리청

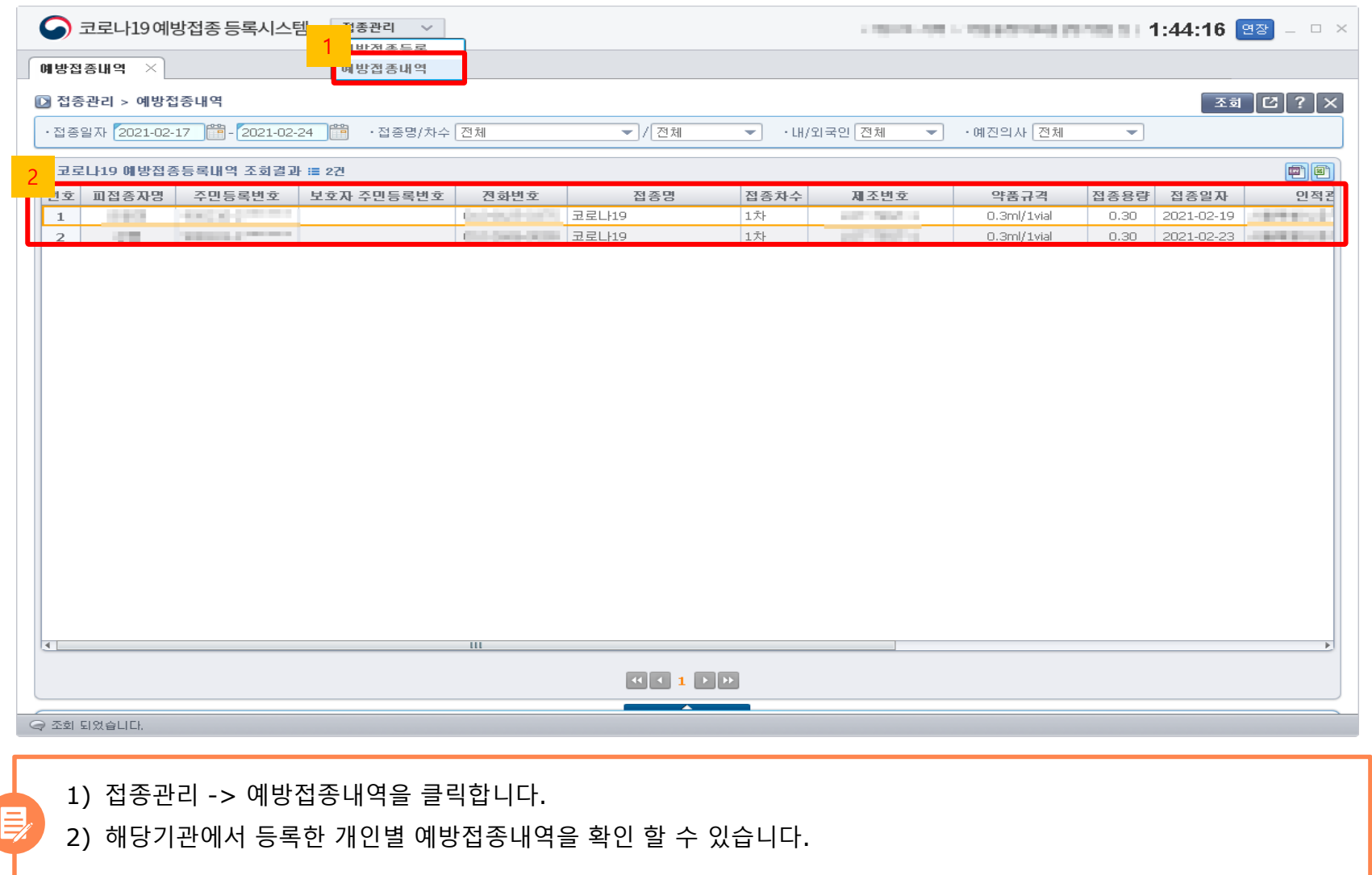

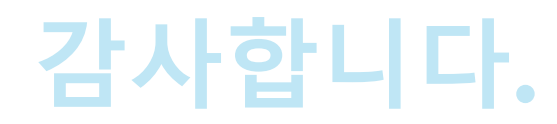

#### 코로나**-19** 예방접종관리시스템 예방접종등록 매뉴얼